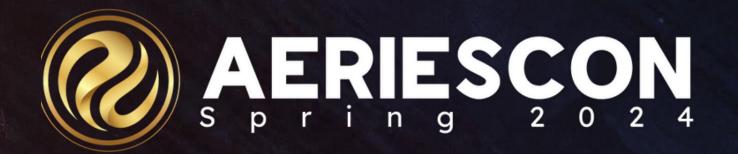

## Did You Know?

Part 2 - Documents & Data

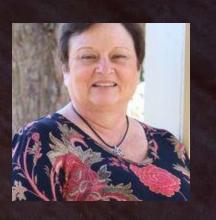

Deb Cartwright | Aeries Trainer March 07 2024

Information shared throughout this presentation is the property of Aeries Software. Information or images may not be reproduced, duplicated, or shared without the prior written consent of Aeries Software.

#### We will look at...

- Student Documents
- Off Campus Pass
- Readmit Slips
- Student Summons report
- Database Definitions Report and Page
- District School Group

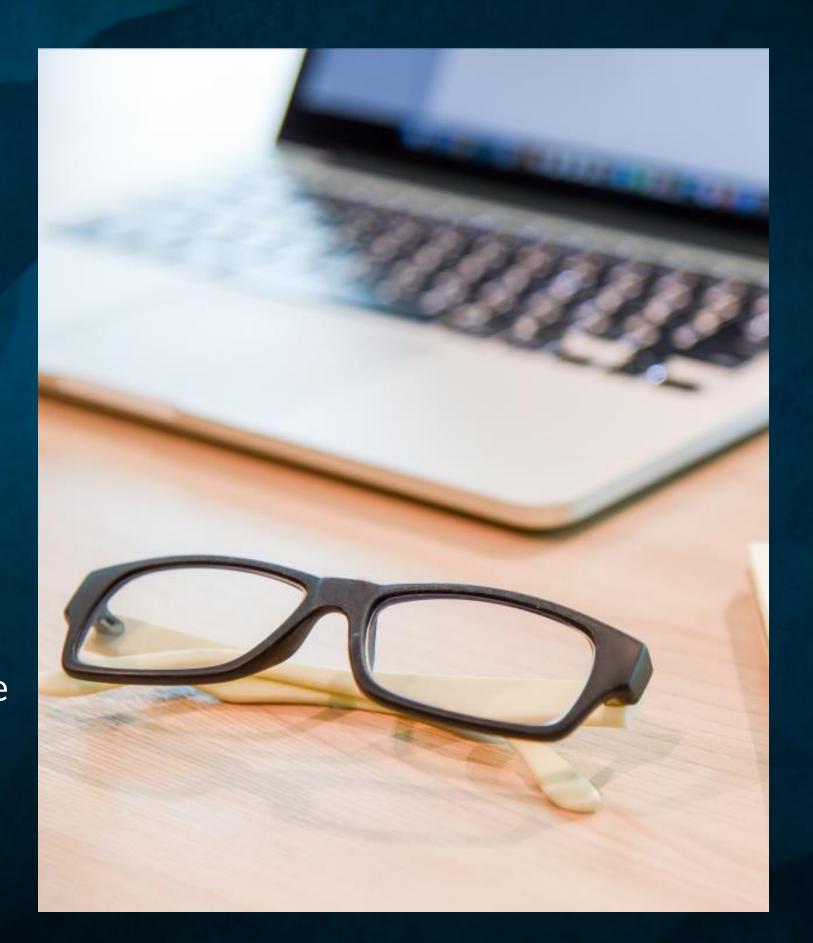

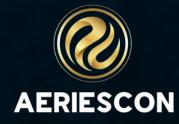

#### Student Documents info

- The Student Documents page (DOC) is used to upload and manage documents related to a student.
- Ability to store documents and relate them to tables
- Documents must be scanned or uploaded to a stored location for the user to access and add to a student record.
- Supported files Word docs, text files, Excel, PDF, images.
- Must have permissions in the DOC table
  - Users can only view documents related to a security area they have access to
- Documents related to INV can be accessed from the DOCS button on the INV page
- Documents can be locked so they cannot be changed or deleted

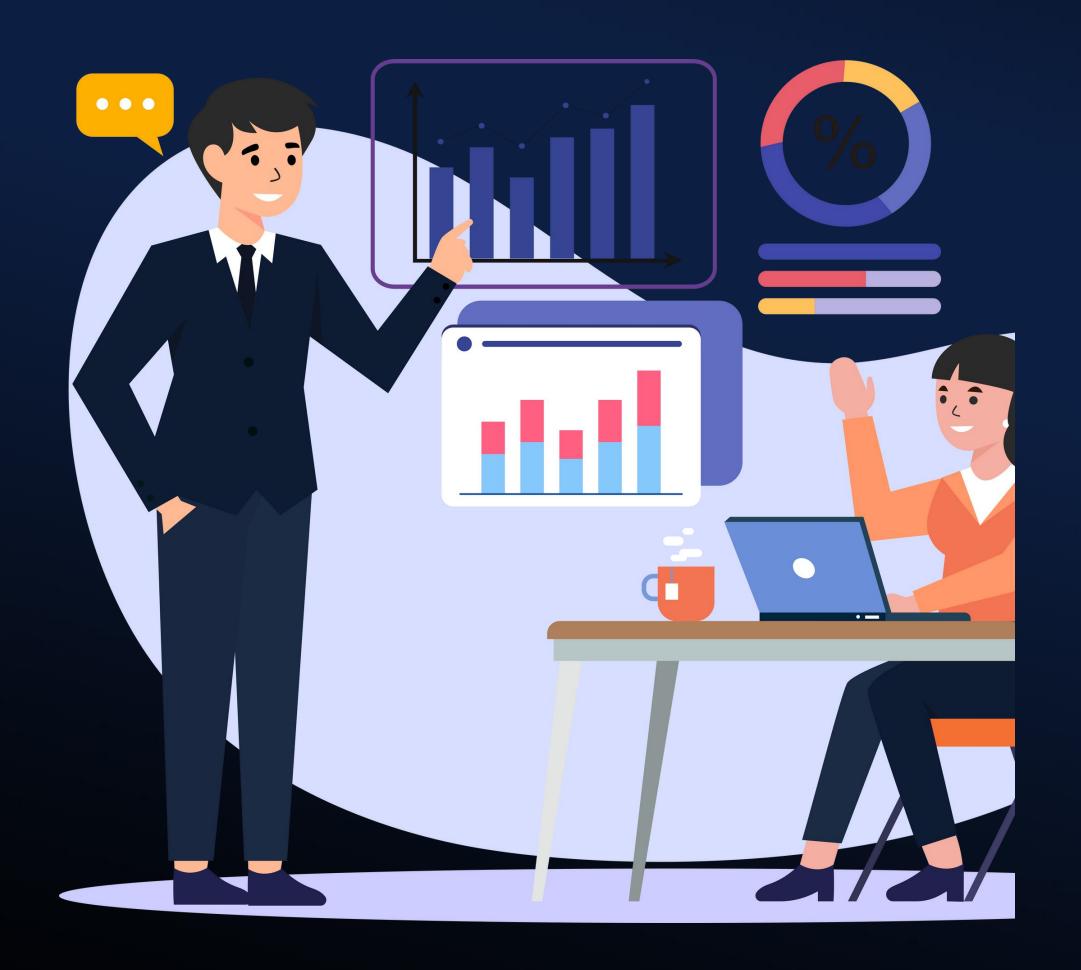

Let's take a look...

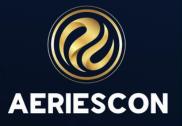

## Off Campus Pass and Re-Admit Slip

- Are attendance reports that are designed to be printed on a receipt printer that is 2.75" wide but can also be printed on letter size paper
- The Re-Admit report is printed from the student's attendance record. The program will locate the last date the student has an attendance record entered and will print the re-admit slip based on those dates.
- The Off Campus Pass is printed from the Attendance Notes page. Additional fields are generated with the date and time for dismissal and person authorizing the OCP. For this to work properly, Off Campus Pass coding must be setup in the Code Table

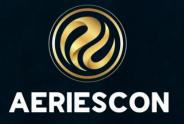

#### Re-Admit Slip

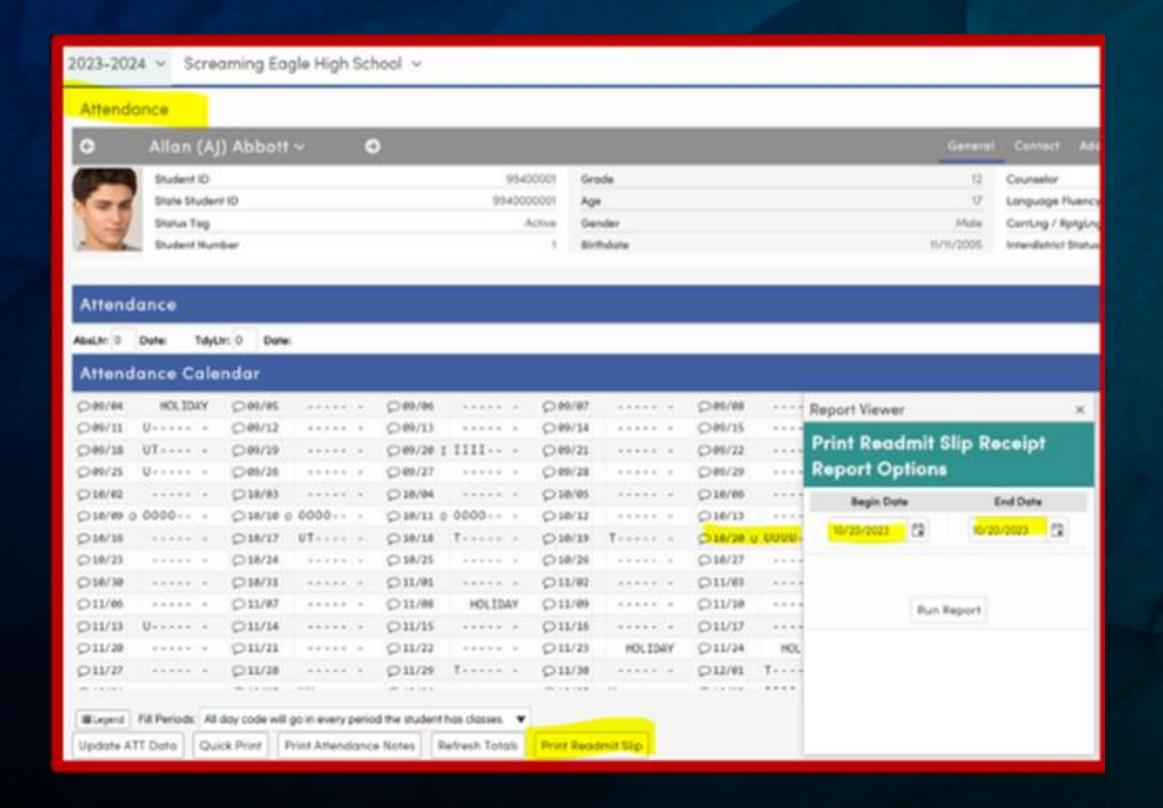

Screaming Eagle High School 6336 Eagle Crag Lane Eagle Rock, CA 95994

-- Readmit Slip ---

Abbott, Allan

Stu ID:

99400001

Grade:

12

Date:

11/5/2023

Date

Time:

4:21 PM

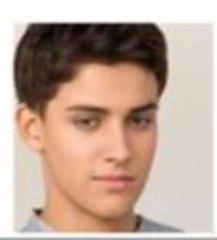

Periods 0 1 2 3 4 5 6 7 8 9

10/20/2023 U U U U

Attendance Code Legend: U: UNEXCUSED

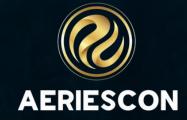

#### Off Campus Pass

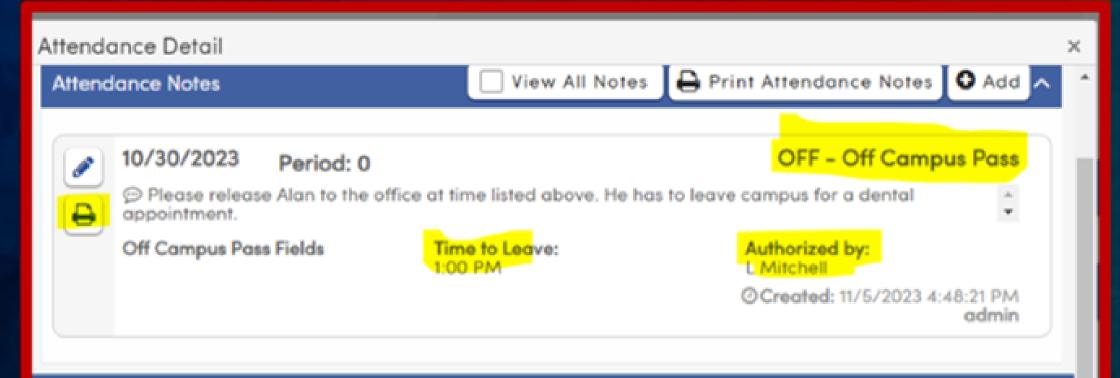

#### Student Class Schedule

| Course                | Pd | Trm | Rm  | Teacher        | Class<br>Calendar                    | Instructional Method  |
|-----------------------|----|-----|-----|----------------|--------------------------------------|-----------------------|
| 0317 - IB Eng HL2     | 1  | Y   | C6  | 804 - Stockton | MW-<br>InPerson,<br>TTF-RL-<br>Async | All Day: In Person    |
| 0726 - IBHstAm2/HEcCv | 2  | Y   | Z2  | 605 - Acosta   | TT-<br>InPerson,<br>MWF-RL-<br>Async | All Day: Remote Async |
| 0427 - IB Span HL 2   | 3  | Y   | BC3 | 610 - Alvarado | MW-<br>InPerson,<br>TTF-RL-<br>Async | All Day: In Person    |

Screaming Eagle High School 6336 Eagle Crag Lane Eagle Rock, CA 95994

--- Off Campus Pass ---

#### Abbott, Allan

Stu ID:

99400001

Grade:

12

Date:

11/5/2023

Time:

4:49 PM

Details:

Date: 10/30/2023

Time to Leave: 1:00 PM

Code:

OFF- Off Campus Pass

Reason:

Please release Alan to the office at time listed above. He has to leave campus for a dental appointment.

Authorized by:

L Mitchell

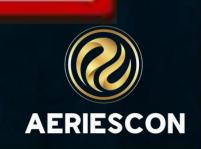

#### Summons Report – What is it?

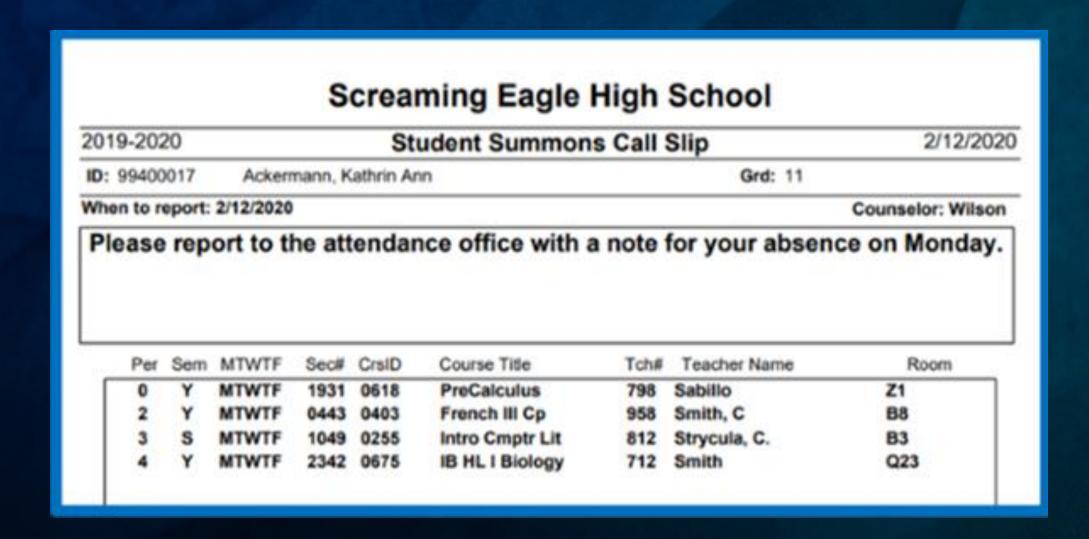

The **Summons Call Slip** is a program that will allow you to setup a schedule date and time for select students to report to a specific area.

The program will allow you to create a group of students.

The Print Student Summons Call Slip
Report is accessible through Reports,
View All Reports or Student
Demographics page.

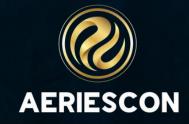

#### Summons Text Update

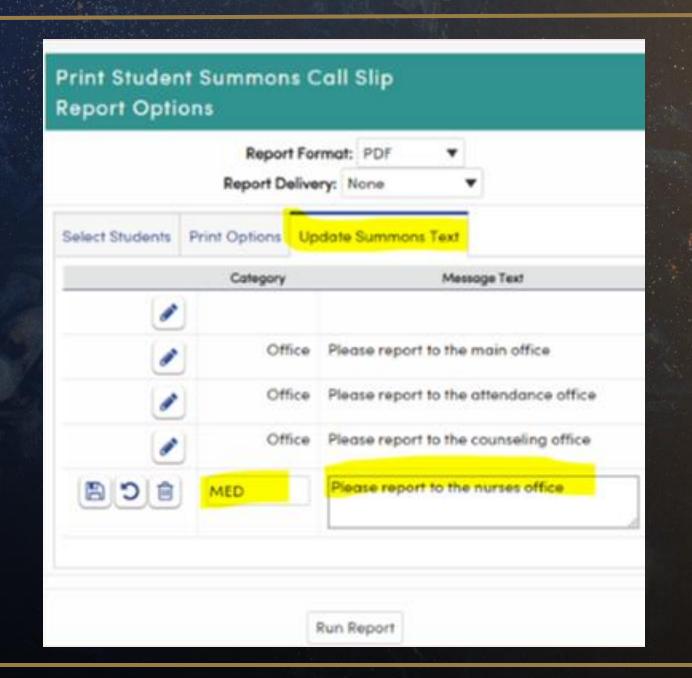

#### Individual Call Slip

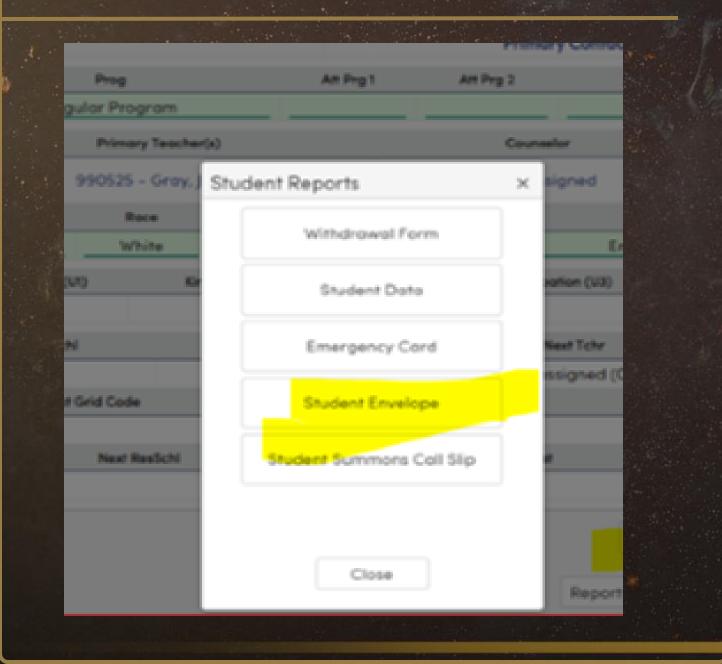

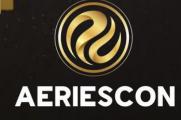

#### Summons Report – A Few Facts

#### • 3 Tabs

- ☐ Select Students Ability to select by Student, Class, or Counselor
- □ Print Options allows selection of messages and selection of date and time to report
- ☐ Update the Summons Text allows creation and editing of messages to be sent

- Security is under Other
- Read access allows selection of students, messages, and running the report
- Requires Update rights to add/edit messages
- Honors a Query Keep/Skip and a Student Group
- Can print individual call slips from the **Demographics** page

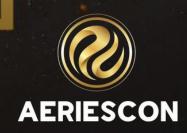

### Query Keep & Change

- What do they do?
  - Query Keep button after running a list, Keep button is at the top of the page
  - Query Change button after running a list, can turn it into an editable grid
- Difference between Query Change command and Query Change button
  - Command performs mass changes in the background very scary
  - Button allows editing of the columns from a Query list statement same as changing the data on the page less scary
- Features of the Button
  - Works with multiple tables
  - Can lock both tables and fields from being edited
  - Some fields cannot be edited LN, FN, MN, BD, SC, or primary key of any table
  - Cannot enter text into a numeric field. Cannot insert records.
  - Will honor a Query Keep or Skip
  - Saves on the fly. Data is saved as soon as the field loses focus or value is selected from a dropdown
  - Bypasses most validation rules
- Users need Mass Update permissions to Query Change and update permission to any table that is used

#### District School Groups

- What are School Groups
  - The School Groups page allows users to create groups of schools that can be used at the District Level on various Pages and reports using the School Group Selector
- Security permission to the SCG table
- Create Codes to identity the groups SCG.CD
- Process
  - School Group Page District Level only create a group
  - Assign schools to the group schools can be in more than one group
  - School groups option is available when running reports and on selective pages and functions

#### Some Reports that Utilize School Groups

- Summary of Students
- Daily Attendance Report
- Daily Enrollment Summary by School
- Monthly Attendance Summary Analysis
- Monthly Attendance Summary by Month

- Monthly Attendance Summry by School
- Monthly Attendance Summary by Status
- Students Continuously Enrolled
- Asset Items
- EL Class Percentage

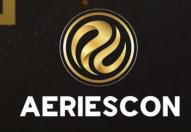

#### Resources

- Student Documents
- Off Campus Pass
- Print Readmit Slip
- Student Summons Call Report
- Query Keep
- Query Change
- School Groups

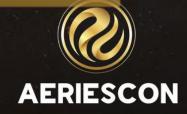

## Key Takeaways

Lorem ipsum dolor sit amet, consectetur adipiscing elit, sed do eiusmod tempor incididunt ut labore et dolore magna aliqua.

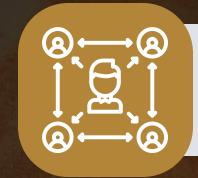

Student Documents can be added/assigned to specific tables from the Student Documents page.

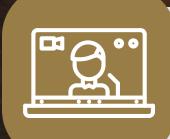

Re-admit Slips can be issued from the Student Attendance Page; Off Campus Pass from the Attendance Notes page.

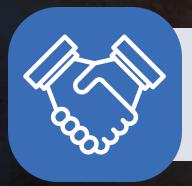

**Summons Report** can be printed for multiple students from the Summons report page or Reports button on the Demographics page for 1 student.

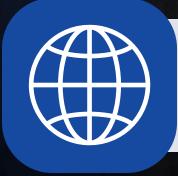

School Groups can be used to filter reports, pages, and functions.

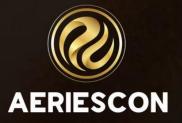

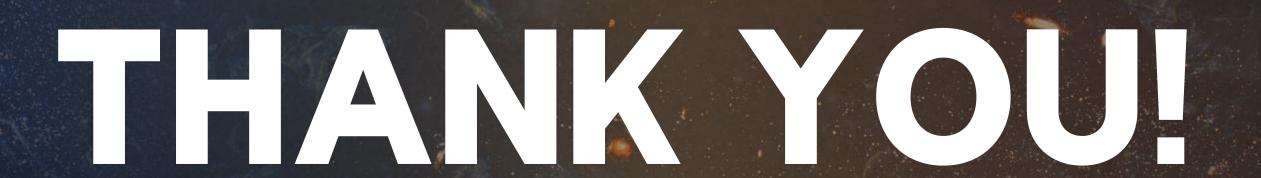

Please take a moment to complete our session survey.

http://surveys.aeries.com/s3/AeriesCon-Session-Feedback-Survey-Spring-2024

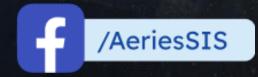

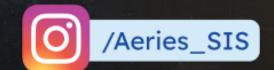

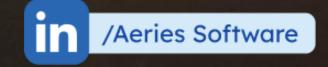

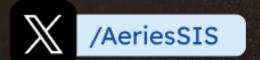

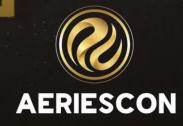

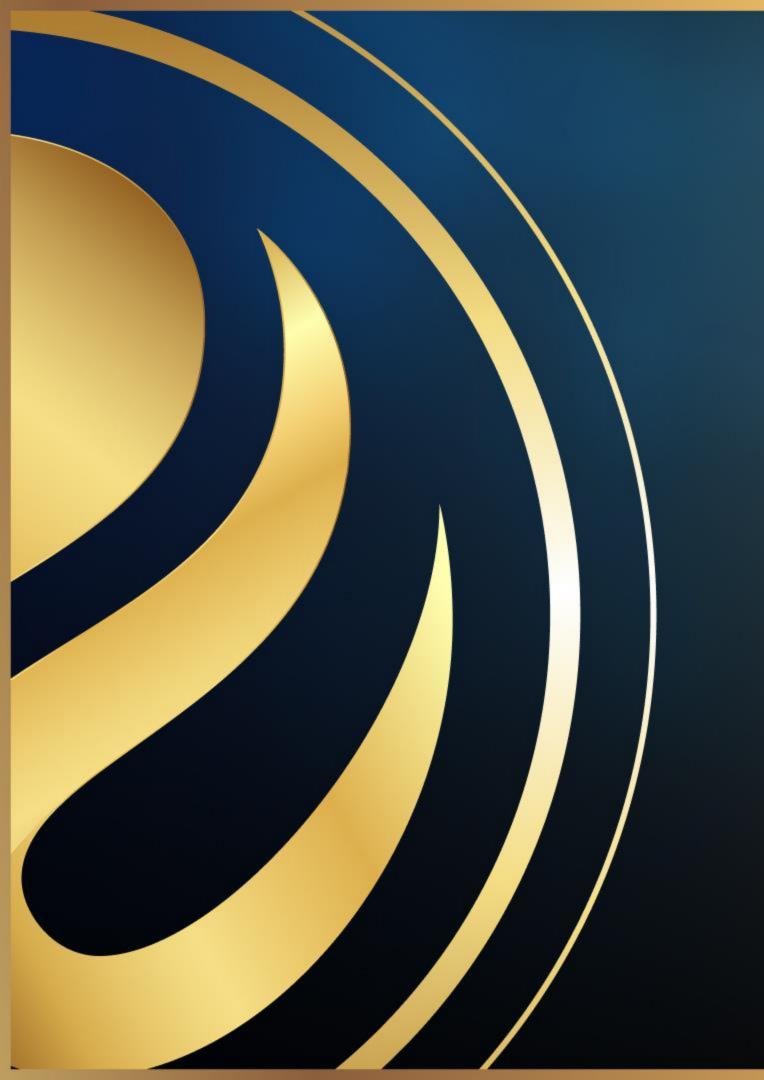

# Share your Feedback:

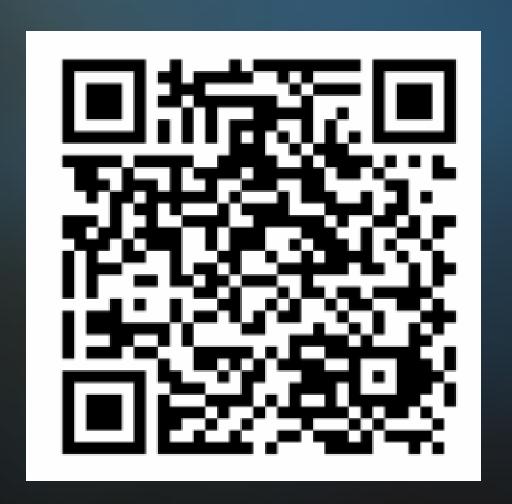

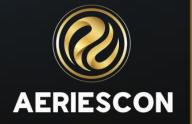